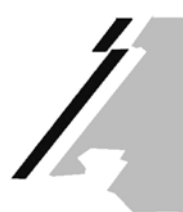

KONFERENZ DER KANTONALEN AUFSICHTSSTELLEN ÜBER DIE GEMEINDEFINANZEN CONFERENCE DES AUTORITES CANTONALES DE SURVEILLANCE DES FINANCES COMMUNALES CONFERENZA DELLE AUTORITÀ DI VIGILANZA SULLE FINANZE DEI COMUNI CONFERENZA DA LAS AUTORITADS DA SURVEGLIANZA CHANTUNALAS SUR LAS FINANZAS COMMUNALAS

**Aux cantons** 

Sion, le 22 octobre 2018

## **JOURNAL DE LA CONFERENCE: QUESTIONNAIRE 2018 – COMPTES 2017**

Mesdames, Messieurs,

Le prochain numéro du journal  $\tilde{\mathbf{Z}}$  Nr. 32 édité par notre Conférence paraîtra dans le courant de mars 2019. Il traitera des dernières nouveautés intervenues dans le domaine de la gestion financière et de la comptabilité des communes. Les indicateurs financiers des communes y seront également publiés.

A cet effet, nous vous invitons à compléter le questionnaire ci-joint et à nous le retourner par mail **d'ici au vendredi 14 décembre 2018 au plus tard,** à l'adresse suivante:

> Etat du Valais Service des affaires intérieures et communales Section des finances communales Att. M. Francis Gasser Case postale 478 1950 Sion

> tél. 027.606.24.31 francis.gasser@admin.vs.ch.

D'avance nous vous remercions de votre précieuse collaboration et vous prions d'agréer, Mesdames et Messieurs, nos cordiales salutations.

> Au nom de la commission de la Conférence

Francis Gasser

NB: Vous trouvez également le questionnaire sur le site Internet www.kkag-cacsfc.ch.

**Annexe :** Instruction à propos du questionnaire Le questionnaire 2018 - Comptes 2017

## **Instruction à propos du questionnaire**

Vous trouvez le questionnaire en tant que fichier sur le site Internet KKAG-CACSFC - Info sous

Publications > Info > Récolte des données pour la rédaction de l'info

## **Procédure :**

- 1. Ouvrir le fichier et le sauvegarder sur le disque dur de votre ordinateur.
- 2. Double-cliquer sur le cadre du tableau Excel pour l'activer.
- 3. Aller sur la cellule "Choisir votre canton ».
- 4. Choisir votre canton. Les données historiques de votre canton sont ainsi reprises automatiquement. **Contrôler les valeurs**.
- 5. Compléter la colonne 2017 avec les nouvelles valeurs.
- 6. Remplir la 2ème partie du formulaire.
- 7. Sauvegarder le fichier puis le transmettre par mail.